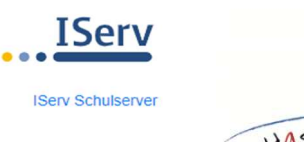

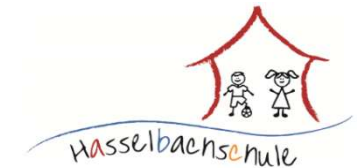

I-Serv – Erste Schritte zur Videokonferenz

## Liebe Eltern,

hier folgen noch einige zusätzliche Infos und Bitten für die IServ-Videokonferenzen:

- Bitte beachten Sie die unten angegebenen Erläuterungen zur Videokonferenz. Dort finden Sie alle wichtigen Schritte erklärt.
- Bitte melden Sie sich zum abgesprochenen Termin bei IServ an und aktualisieren Sie das Modul "Videokonferenzen" ggf. mehrfach.
- Der "Raum" für unsere gemeinsame Videokonferenz wird den Vornamen Ihres Kindes tragen und erst kurz vor unserem Termin eingerichtet. Daher wundern Sie sich bitte nicht, wenn Sie den Raum noch nicht sofort einsehen können, wenn Sie das Modul öffnen.
- Bitte entschuldigen Sie, wenn es zu Zeitverzögerungen und möglichen technischen Schwierigkeiten kommen sollte.
- Halten Sie ein Telefon in der Nähe griffbereit, damit wir Sie notfalls auch telefonisch erreichen können.

## Sie sind noch nicht bei IServ angemeldet?

Um IServ nutzen zu können, müssen Sie die entsprechenden Einverständniserklärungen der Schule unterschreiben. Sollten Sie noch keinen IServ-Zugang haben, melden Sie sich bitte bei Frau Freitag (kathrin.Freitag@gs-has.de) oder Frau Kubiak (kathrin.kubiak@gs-has.de).

ACHTUNG: Die IServ-Nutzung ist auch für den Computer-Unterricht in der Schule notwendig! Wenn Sie nicht zustimmen, kann ihr Kind leider nicht an den Computern in der Schule arbeiten.

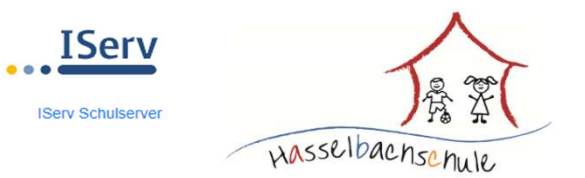

## I-Serv – Erste Schritte zur Videokonferenz

## Bitte achten Sie auf eine stabile Internetverbindung und darauf, dass sowohl Mikrofon als auch Kamera eingeschaltet sind!

1.) Bitte melde dich, wie gewohnt, bei IServ über den Browser (www.hasselbachschule.de) oder die installierte App mit deinem Tablet (oder ggf. Smartphone) an.

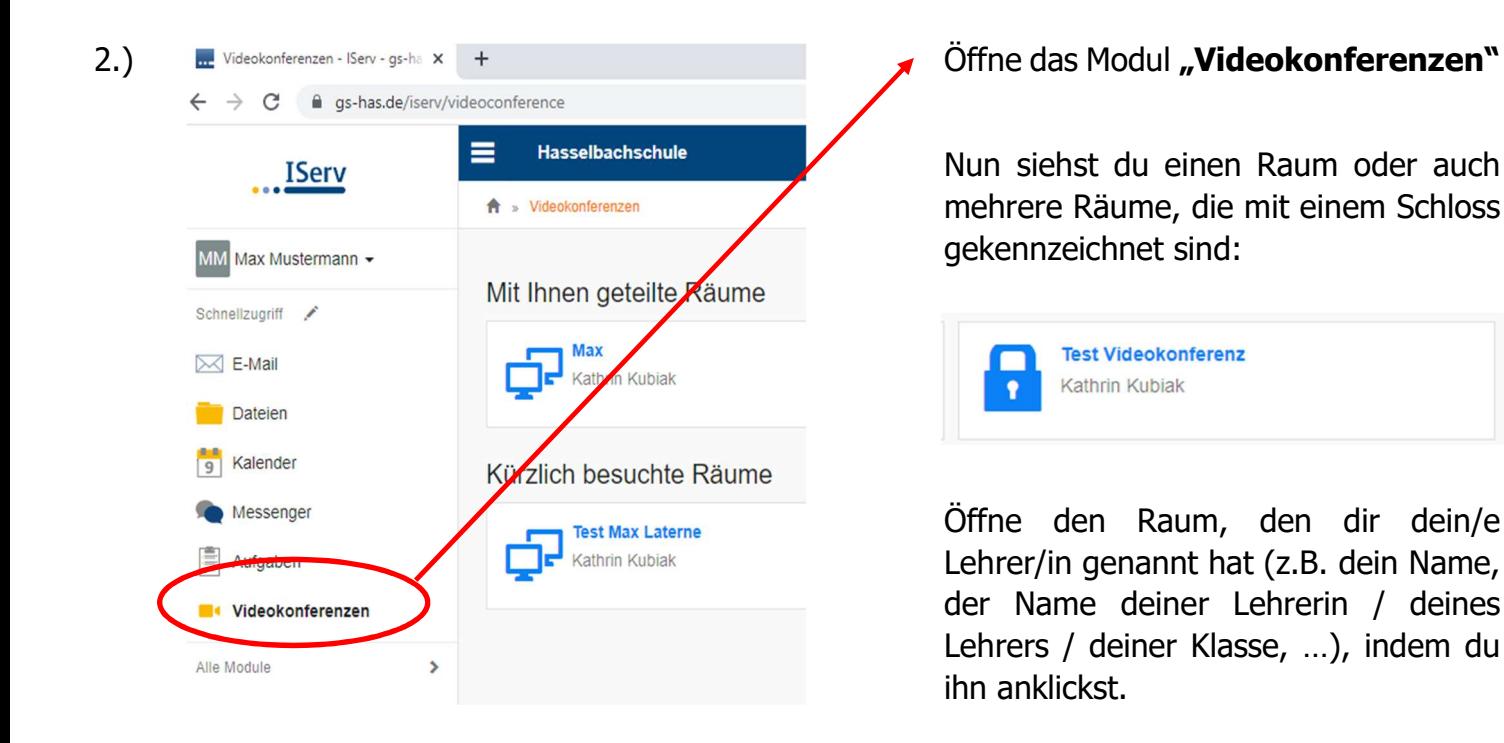

3.) Nun öffnet sich das folgende Fenster. Bitte klicke auf "Jetzt beitreten".

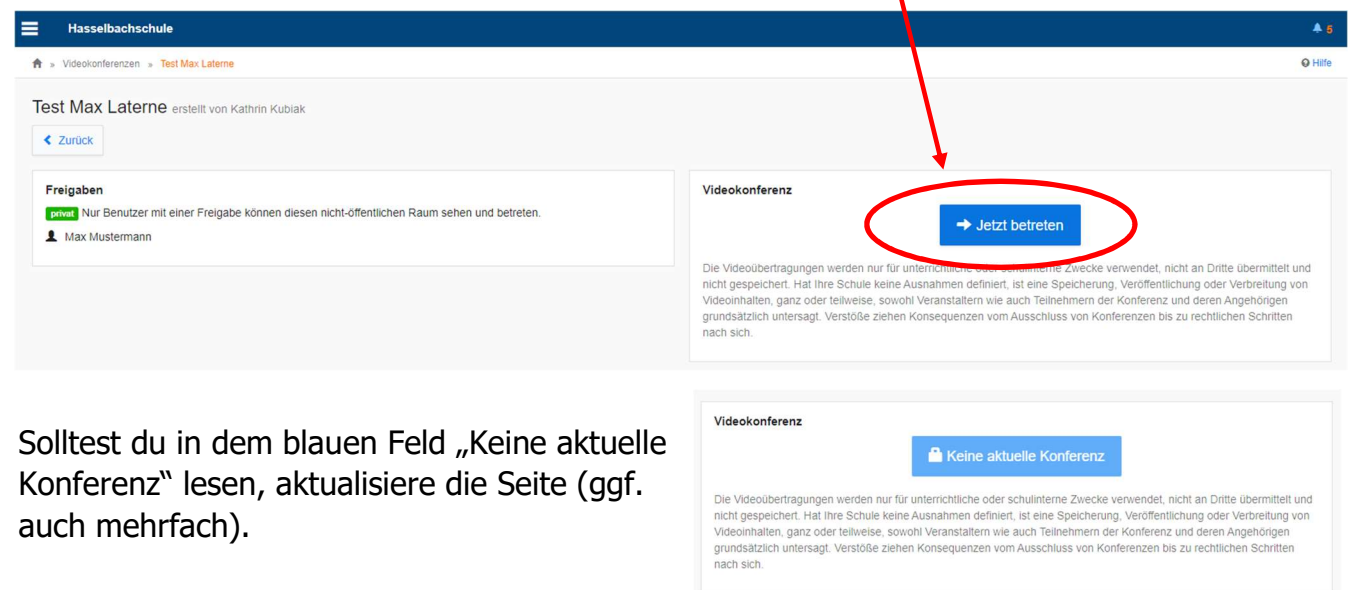

4.) Folge nun den Anweisungen auf dem Bildschirm:

Zunächst wirst du gefragt: "Wie möchtest du der Konferenz beitreten?" Wähle aus:  $\rightarrow$  Mit Mikrofon und erlaube den Zugriff auf das Mikrofon.

Es folgt ein "Echotest": Bitte bestätige mit "JA", wenn du dich hören kannst.

5.) Du wirst automatisch zur Videokonferenz weitergeleitet und es öffnet sich ein großes Fenster mit "generellen Empfehlungen". Hier kannst du ein paar wichtige Informationen nachlesen und dann das Fenster hier schließen.

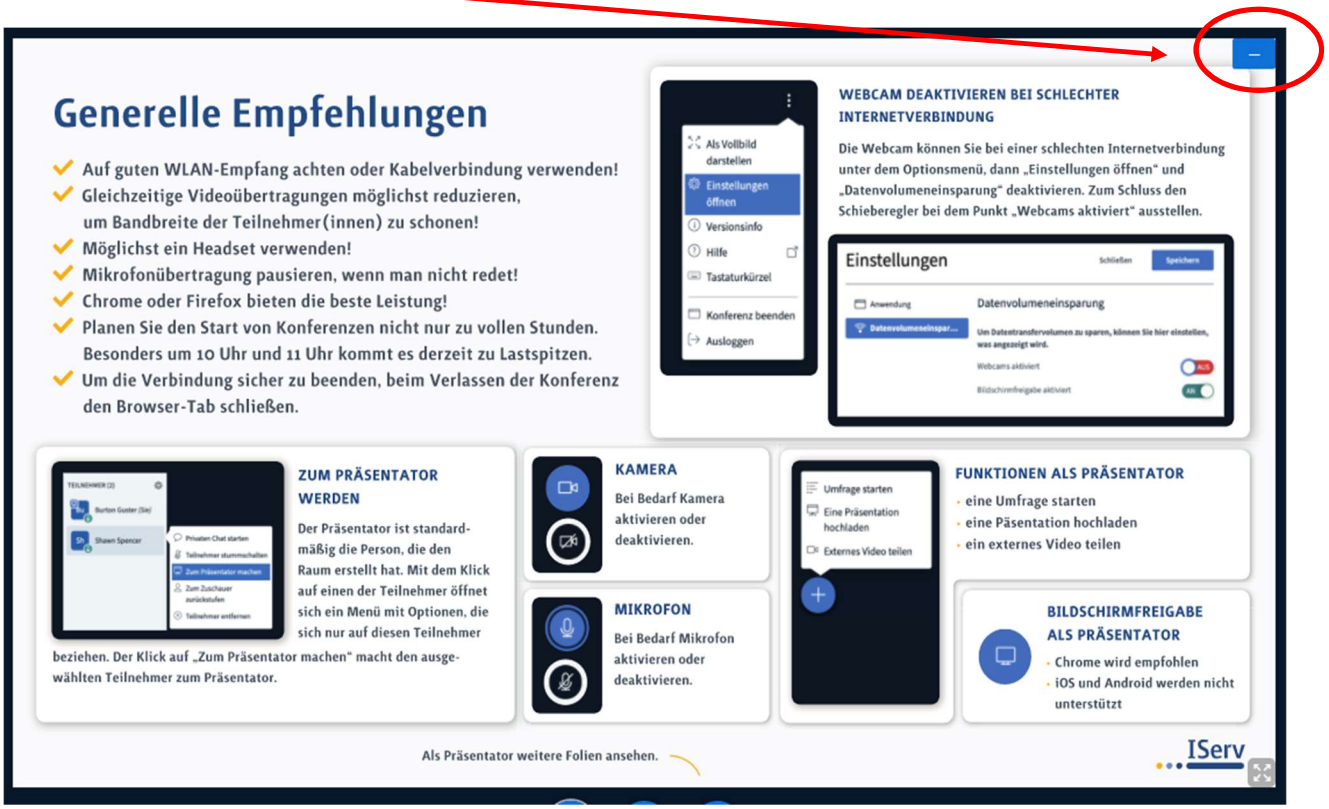

Damit die anderen Teilnehmer dich sehen können, musst du nun noch die Kamera freigeben und diese Freigabe der Kamera musst du erneut bestätigen.

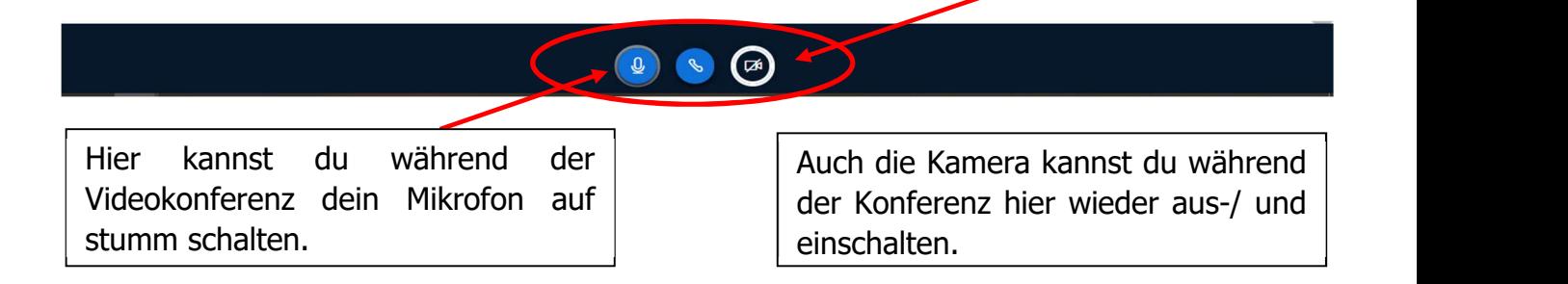

6.) Am Ende der Videokonferenz wird deine Lehrerin / dein Lehrer die Videokonferenz beenden und du musst nur noch das Fenster schließen.

Viel Spaß beim Ausprobieren!